## **INSTALAR APP**

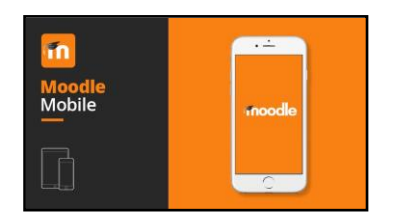

Para instalar a app no teu dispositivo móbil (tablet e/ou smartphone), en primeiro lugar descarga a app desde a tenda de aplicacións do teu dispositivo móbil "**Google Play**" ou "**App Store**, do mesmo xeito que calquera outra aplicación para o móbil. Esta app é totalmente gratuíta.

## T

Se usas un dispositivo móbil (teléfono ou tablet) con **sistema operativo Android**

Desde o teu dispositivo móbil abre a tenda de aplicacións **Google Play** e busca a app tecleando "Moodle app". A continuación descarga e instala esta app no teu dispositivo móbil

## $\overline{\mathbf{2}}$

Se usas un dispositivo móbil (teléfono ou tablet) con **sistema operativo iOS**

Desde o teu dispositivo móbil abre a tenda de aplicacións **App Store** e busca a app tecleando "Moodle app". A continuación descarga e instala esta app no teu dispositivo móbil.

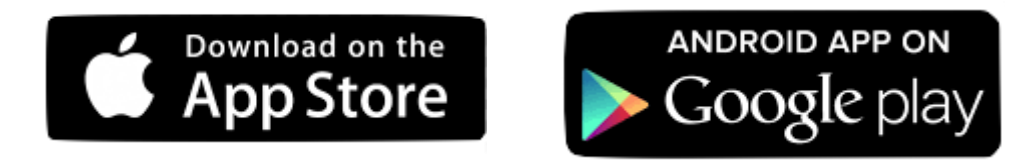

Unha vez descargada a app no teu dispositivo móbil, a primeira vez que a usas debes introducir os datos de conexión coa Aula Virtual do teu centro educativo.

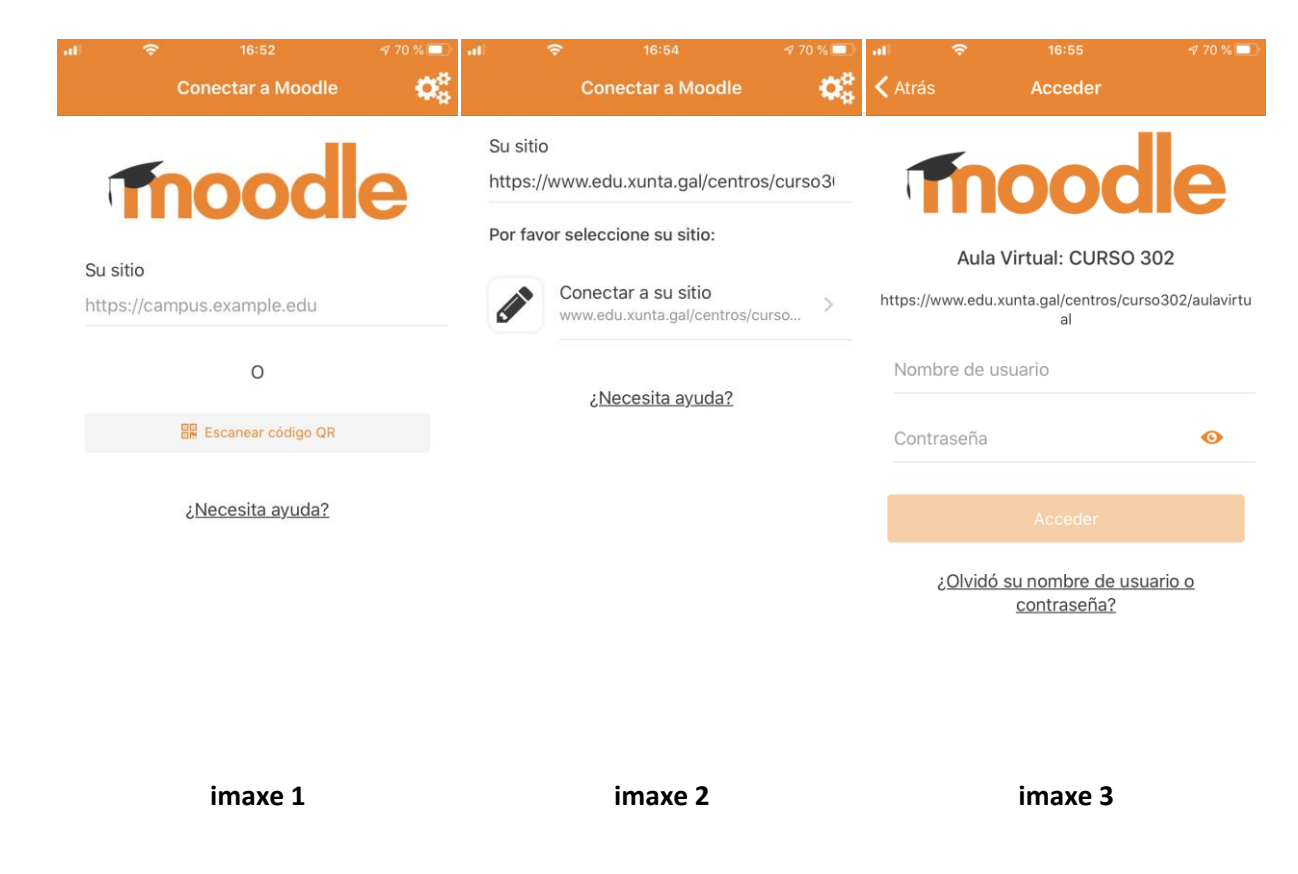

**imaxe 1** Cando abras por primeira vez a app, deberás introducir a dirección URL de aula virtual do teu centro.

<https://www.edu.xunta.gal/centros/ies12outubro/aulavirtual/>

Fíxate que introduces correctamente a dirección URL e que non cometes ningún erro. Sobre todo asegúrate de que introduces o dominio "**.gal**" e non "**.es**"

## 2 **imaxe 2**

Se o enderezo URL introducido é correcto e a configuración da Aula Virtual tamén é correcta, a app permitirá que pulses o botón "**Conectar ...**"

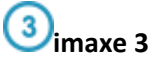

Nesta terceira pantalla deberás introducir o mesmo nome de usuario e contrasinal que usas para acceder á Aula Virtual en modo online, desde o ordenador.